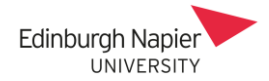

## **Moodle Exams – User and Group Overrides**

A student can be given extra time to submit their answer documents by applying an override, and this can also be applied to a group of students.

## **A. Single student override**

Allow submissions from

1. Click the exam link to access the instructions. Click the cog icon and select *User overrides*.

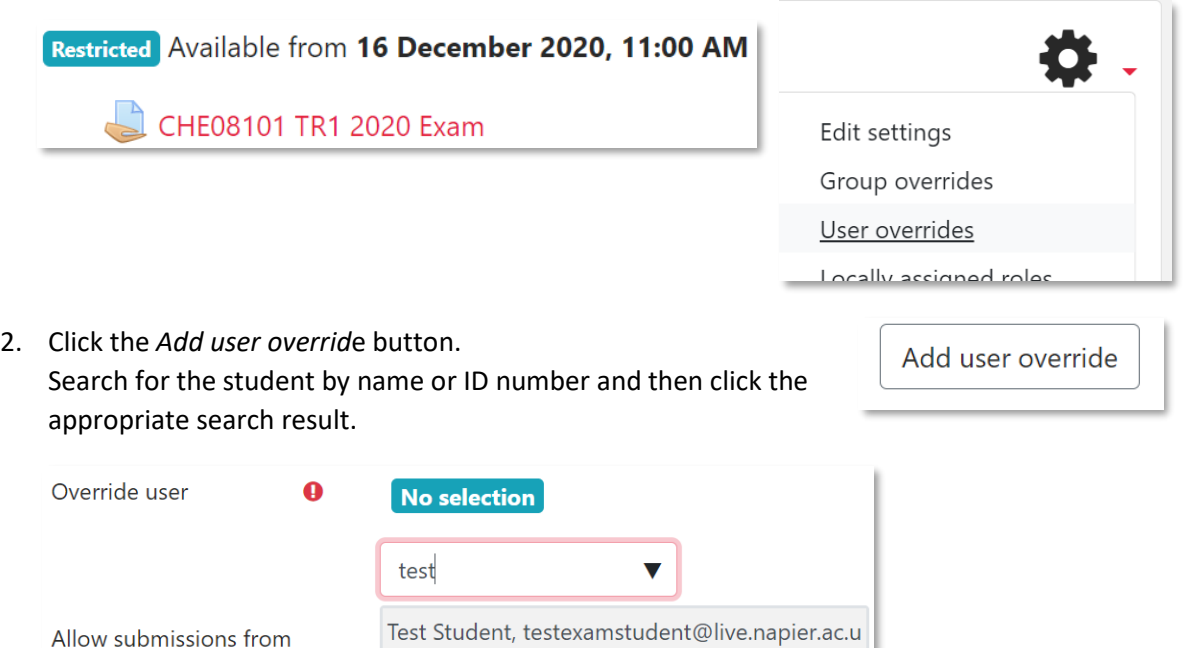

3. Once the student is selected then adjust the *Due* and *Cut-off* dates accordingly.

**COULINATION** 

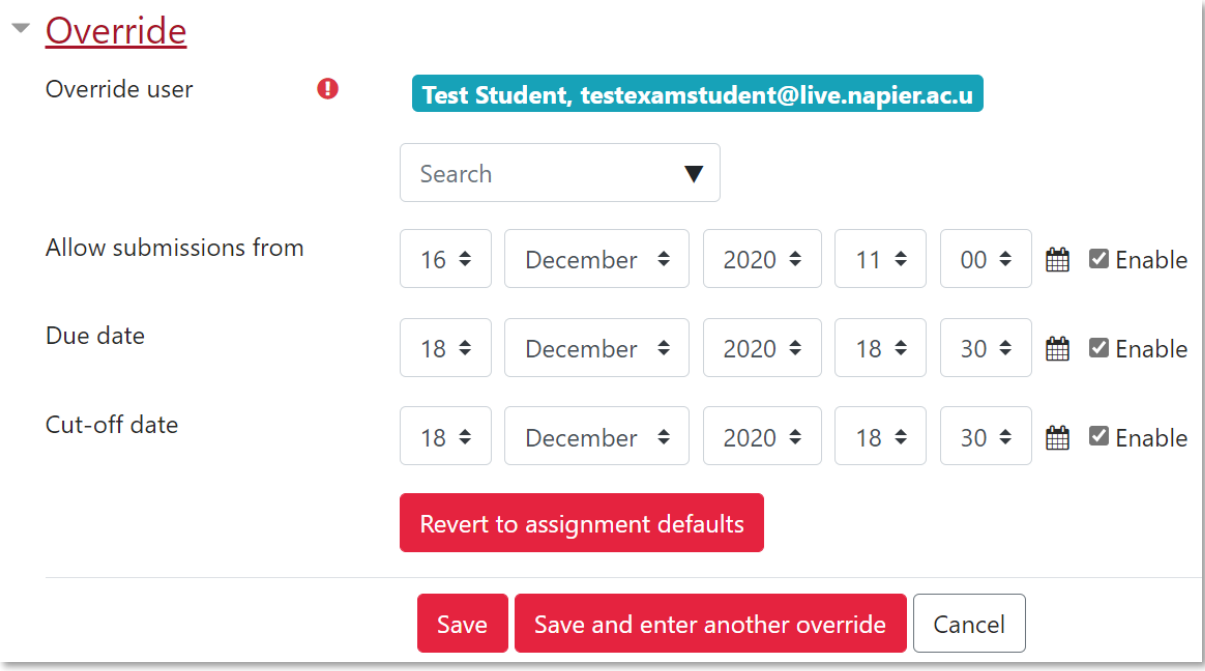

 $-$ 

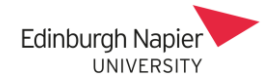

Create group

4. Click *Save* button and the student's new dates are confirmed. **Note:** if the exam is still hidden from students then a warning is given.

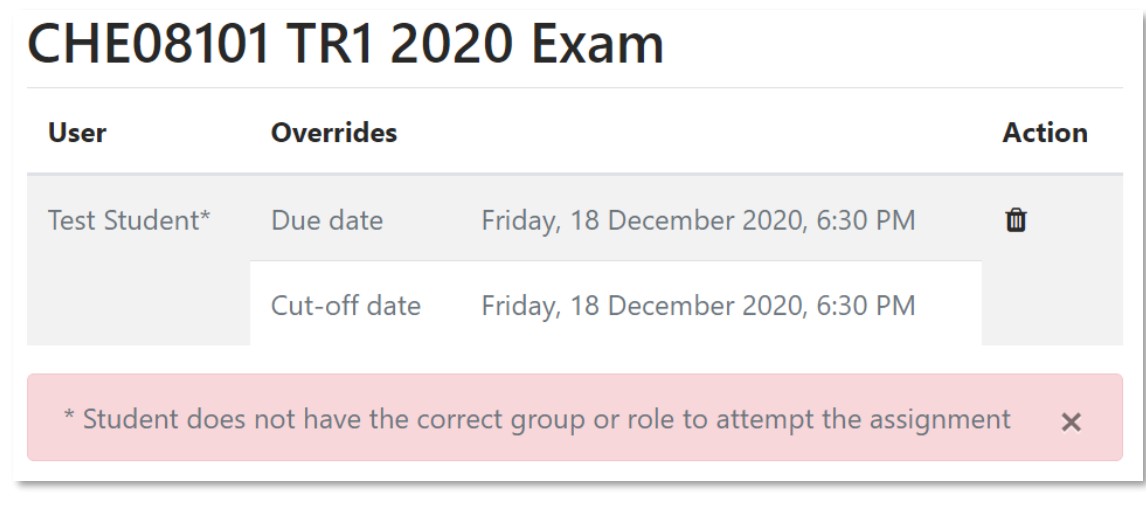

## **B. Group override**

Firstly create a group. Note that you can add the group override before adding any group members.

1. Click *Participants* on the side panel and select *Groups* from the cog icon.

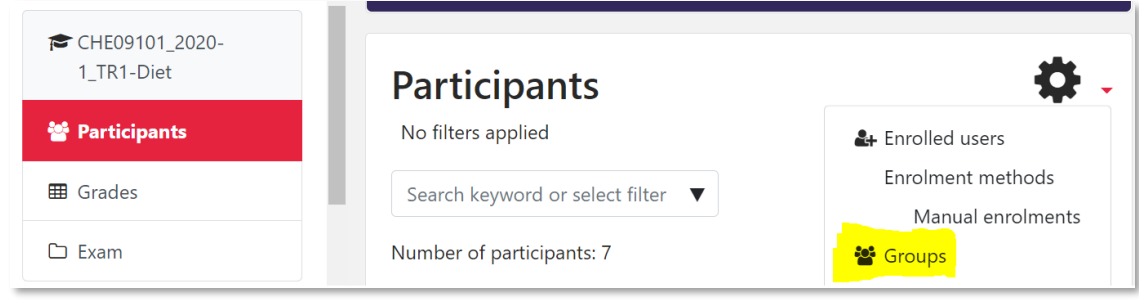

2. Click the *Create group* button and enter a suitable group name. Note that the name is hidden from students. Click the *Save changes* button.

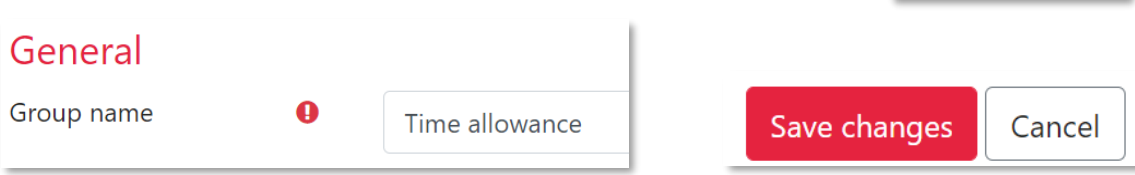

3. Select the group and click the *Add/remove users* button.

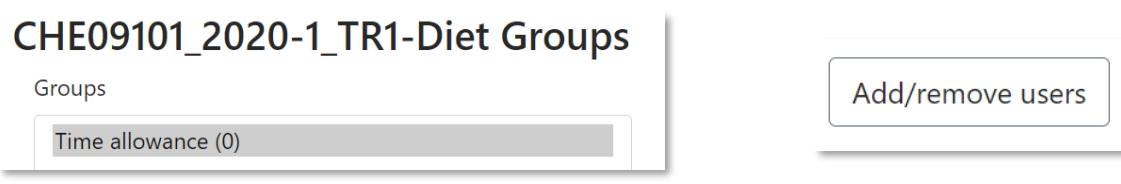

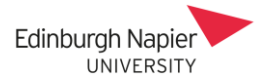

4. Select the student and click the *Add* button so that they appear in the *Group members* column.

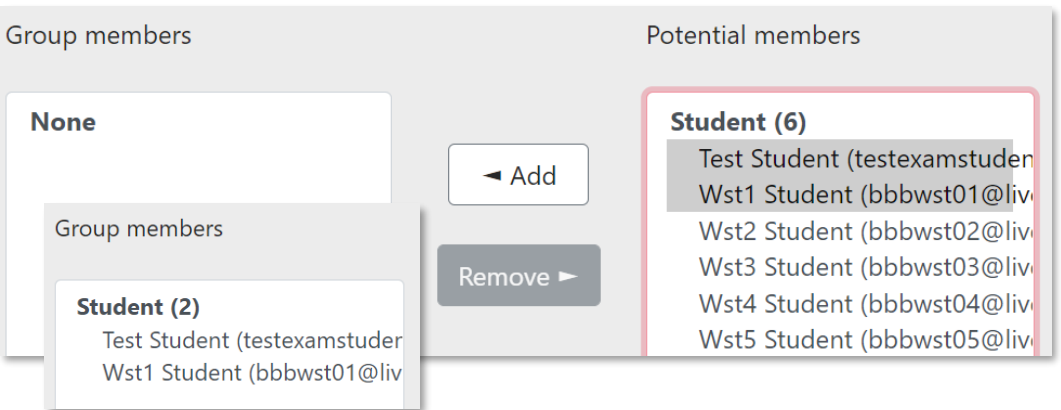

5. Click the *Back to groups* button and the membership is confirmed.

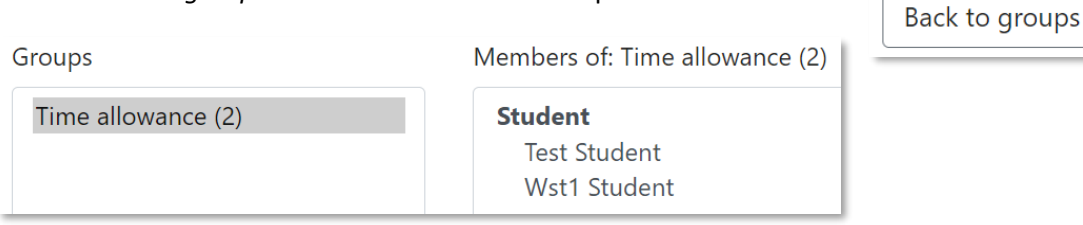

6. Return to the exam and select *Group overrides* from the cog icon, and then click *Add group override* button.

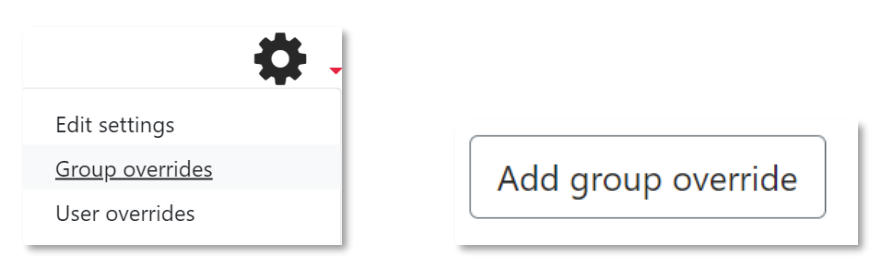

7. Select the group and then adjust the *Due* and *Cut-off* dates accordingly.

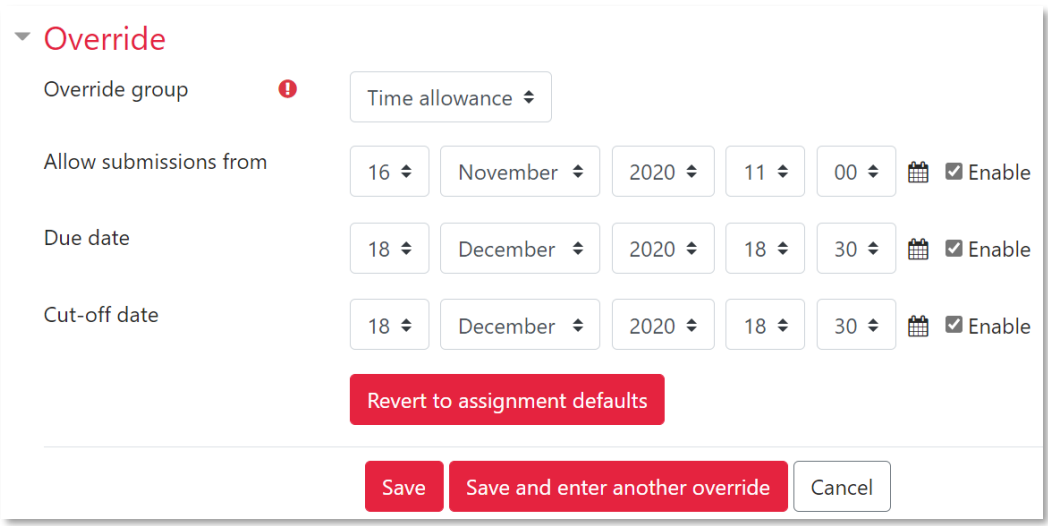

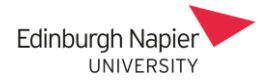

8. Click *Save* button and the group's new dates are confirmed.

## **CHE08101 TR1 2020 Exam**

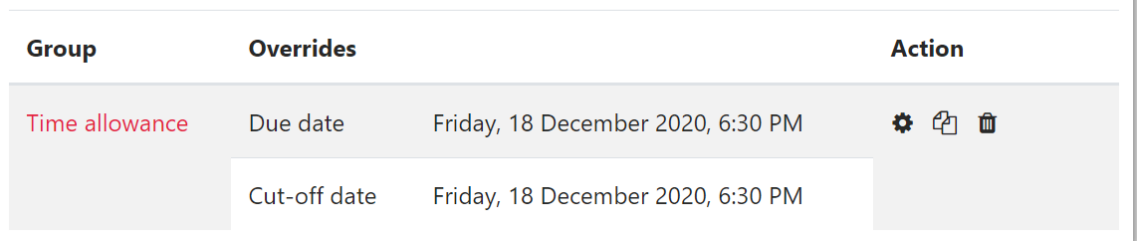